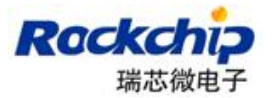

# **Android 开发工具用户手册**

## **Version 1.0**

## **2014-07-28**

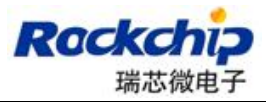

## **历史记录**

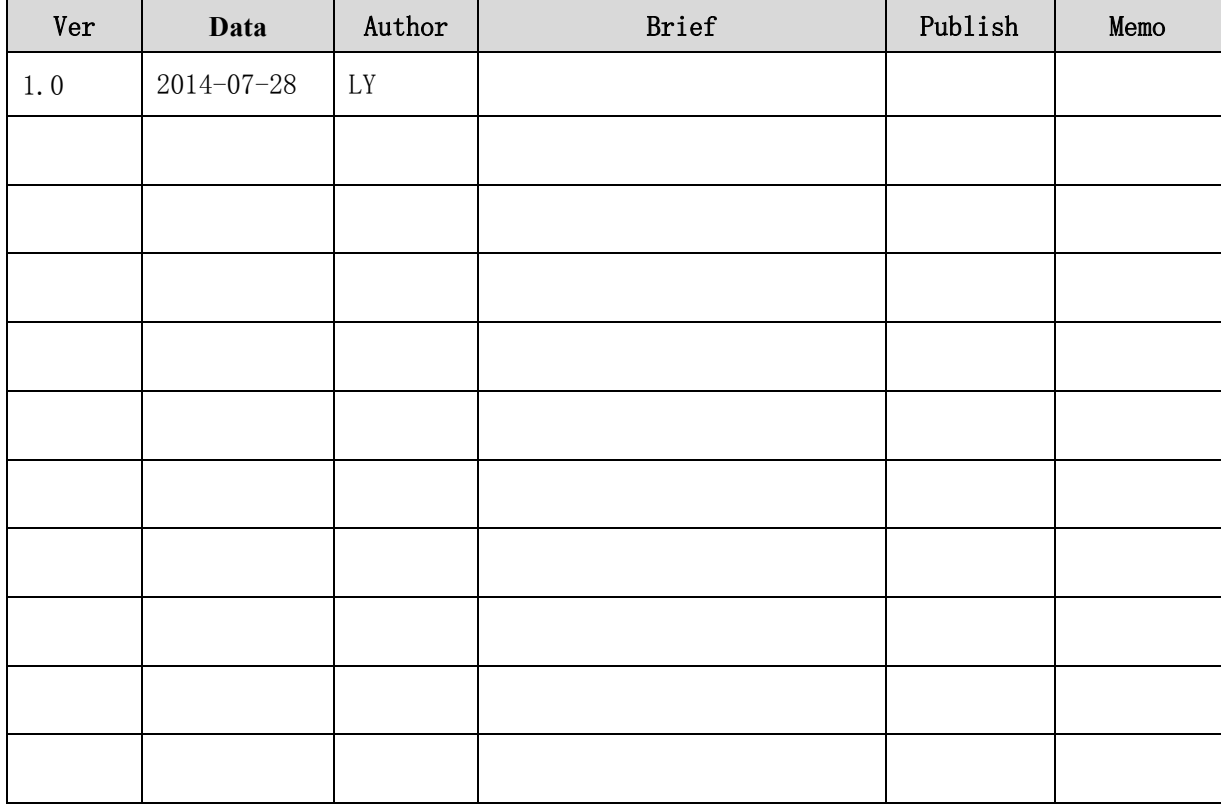

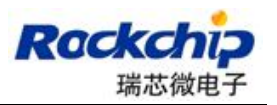

### 目录

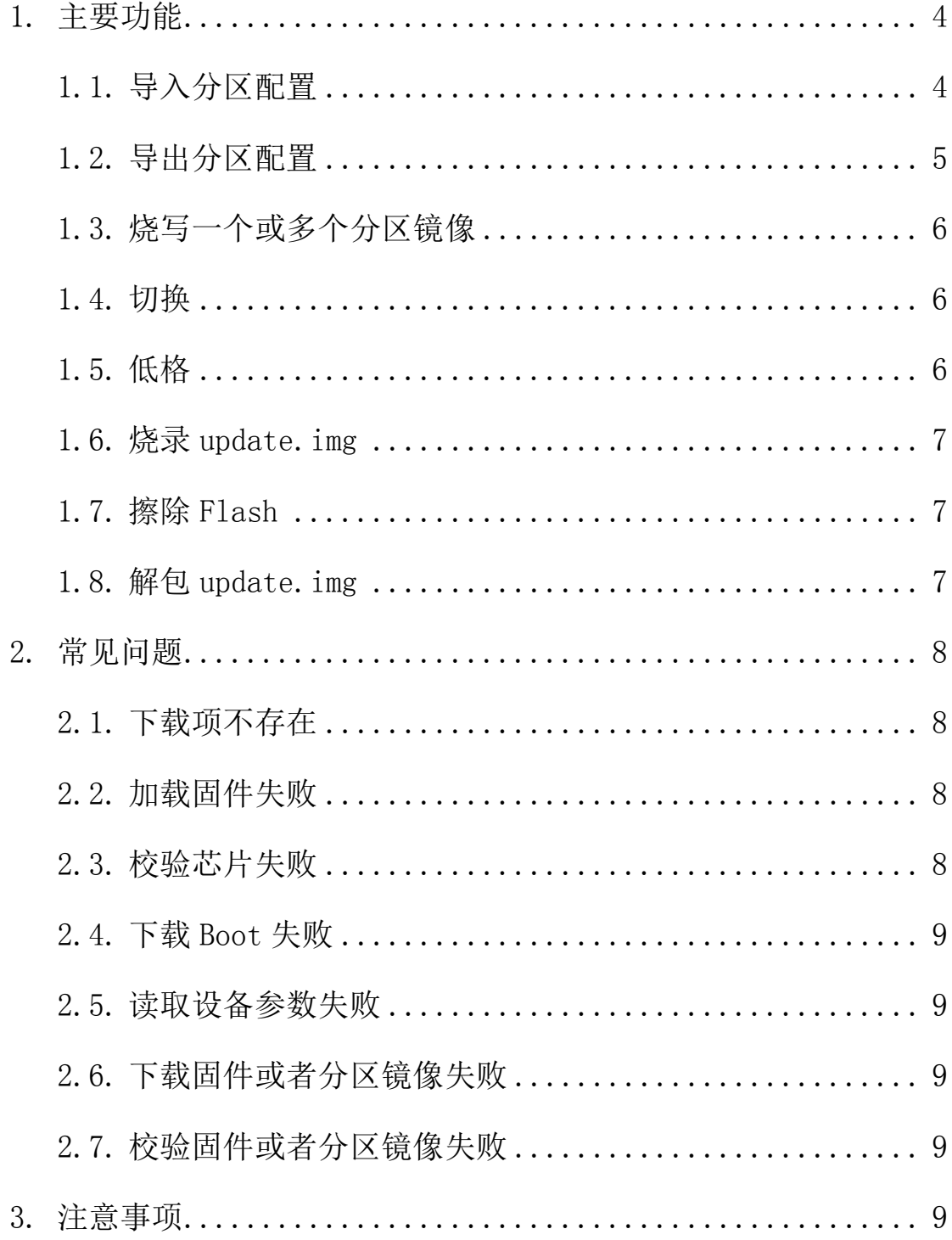

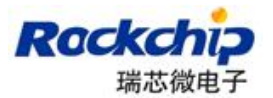

## **1. 主要功能**

## **1.1.导入分区配置**

T.

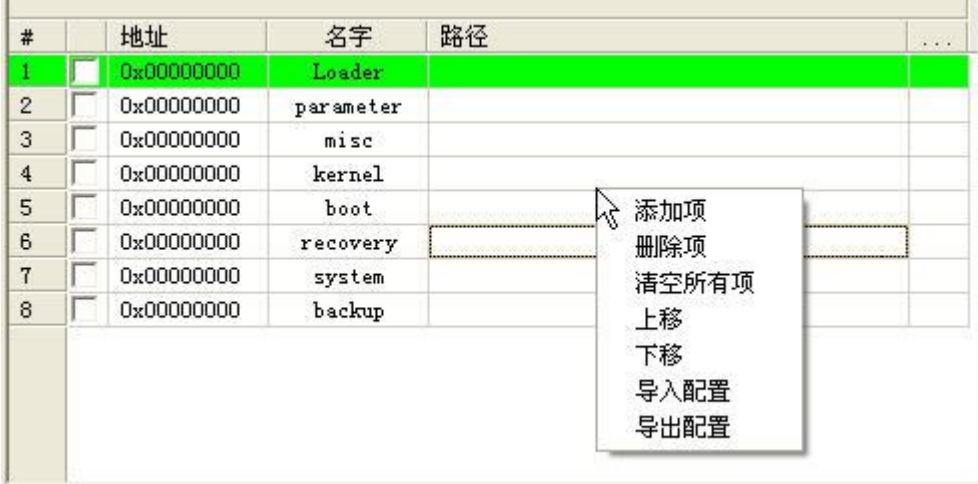

每次随新工具发布的分区配置文件内容如上图,大部分情况下与项目的分区配置 存在一定程度差异,此时用户可以通过在分区配置区域空白处右击鼠标,选择"导 入配置",加载之前保存的项目分区配置文件。如果想在工具启动时加载指定的 分区配置文件,可以通过修改 Config.ini 文件中 DEFAULT\_IMAGE\_CONFIG 项。

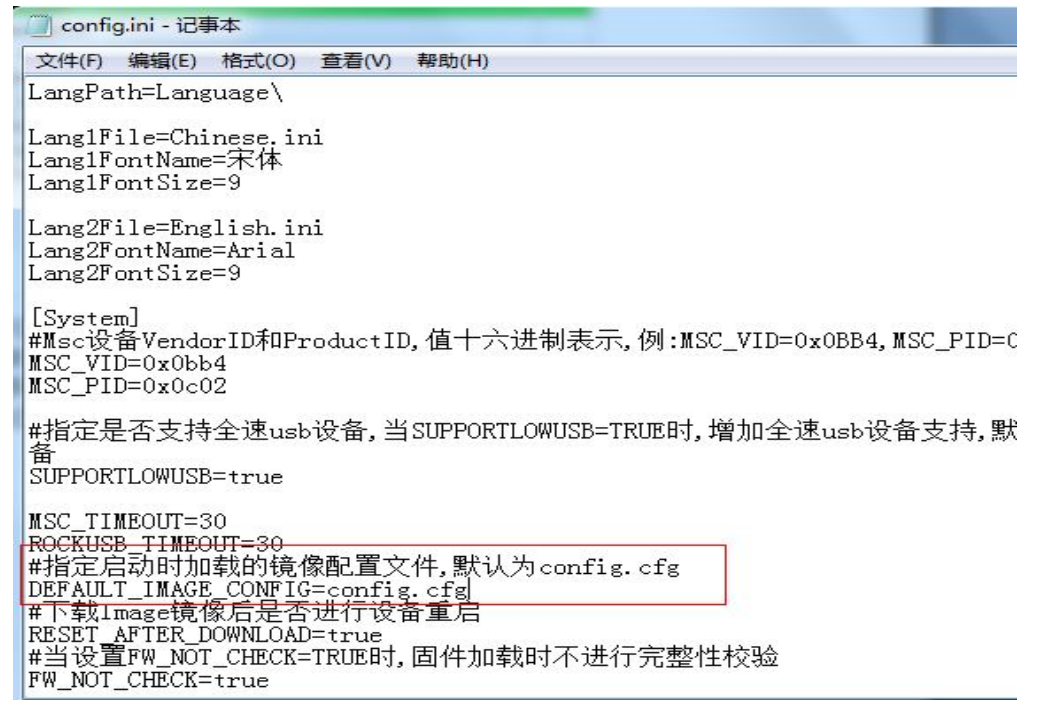

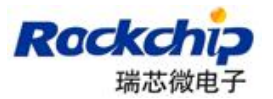

## **1.2.导出分区配置**

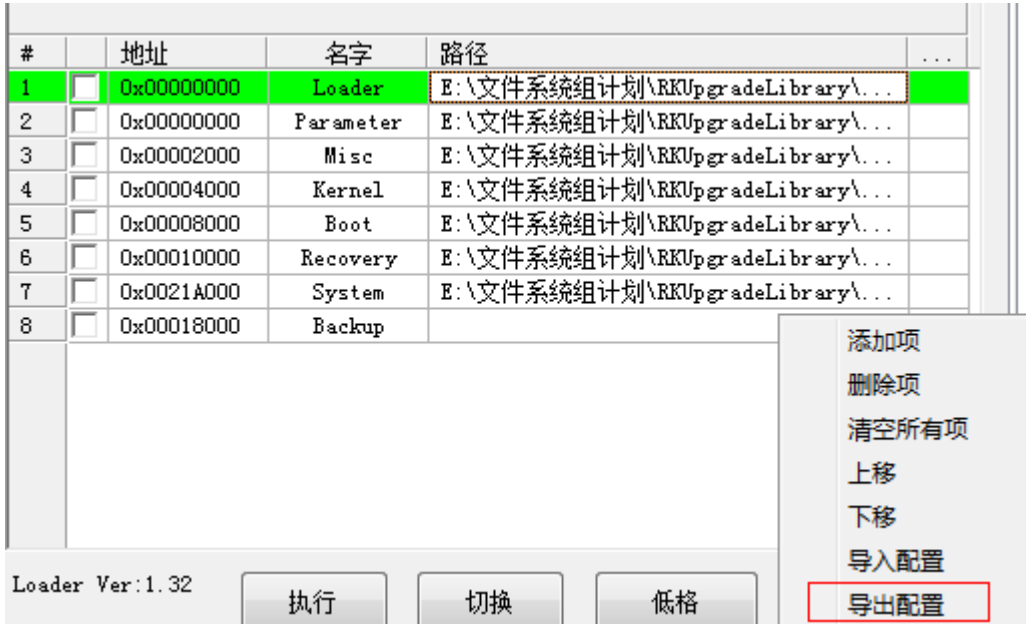

用户完成分区配置后,可以将分区配置通过导出功能进行保存,在分区配置区域 空白处点击"导出配置",输入保存的文件名和目录,如果替换掉工具目录下的 config.cfg 文件, 则可以在工具启动时加载当前保存的配置。

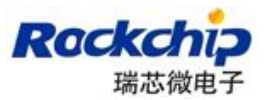

### **1.3.烧写一个或多个分区镜像**

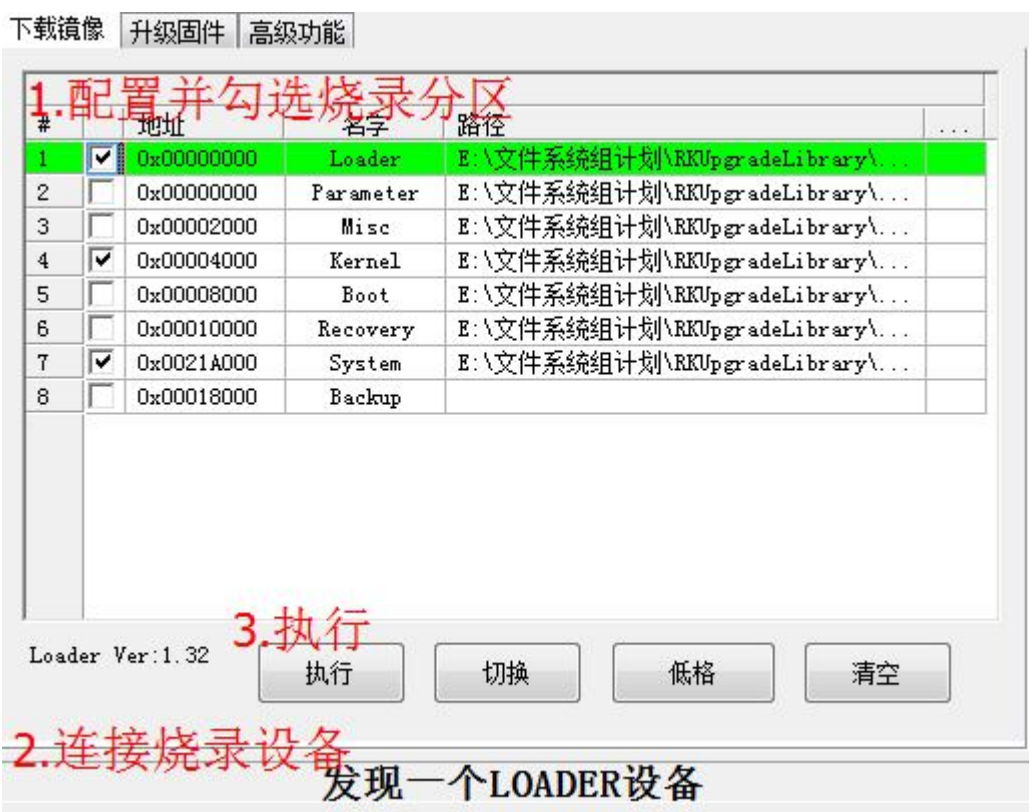

注意:

- 只有 Loader 设备和 Maskrom 设备支持分区烧录, 其他设备需要先执行切换 操作
- Maskrom 设备烧录时, 必须勾选 Loader 项

## **1.4.切换**

当"发现一个 MSC 设备"或者"发现一个 ADB 设备"时,先执行"切换"进入升 级模式。

### **1.5.低格**

低格实现的功能是擦除固件所在分区的数据(parameter 分区及其后的所有分  $(\overline{X})$ 。

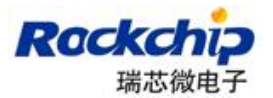

### **1.6.烧录 update.img**

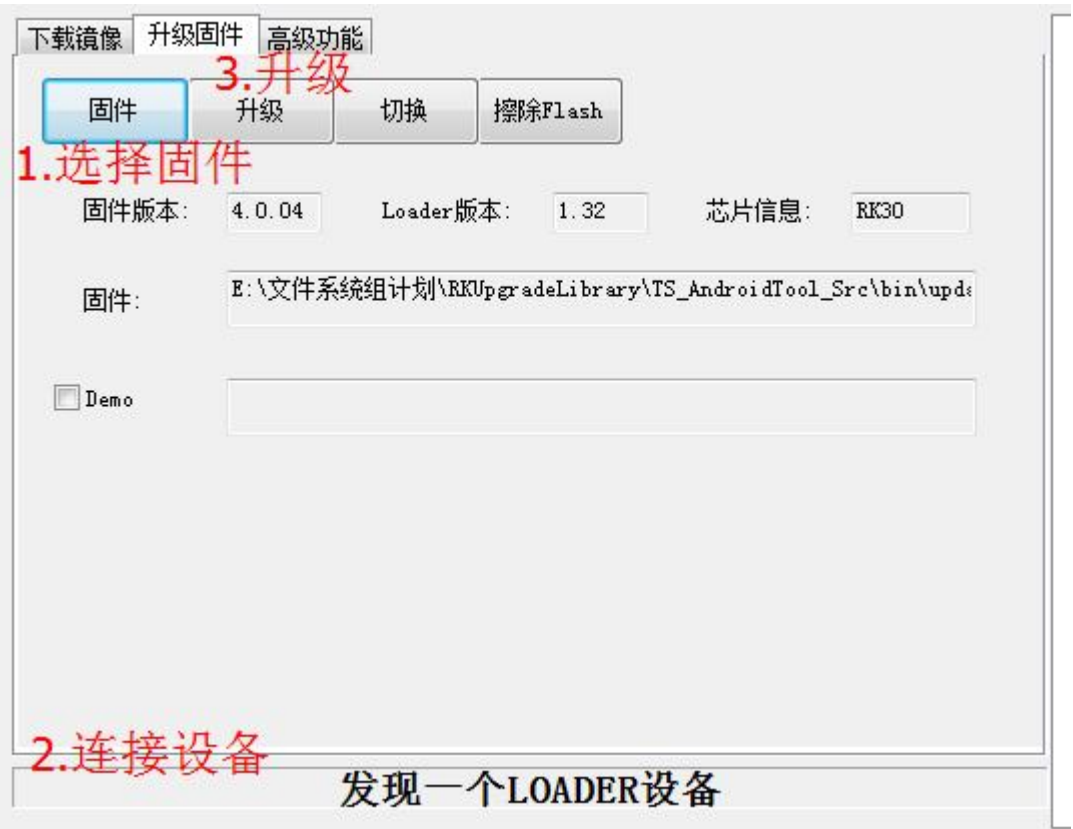

注意:

● 烧录 update. img 只能在 loader 和 maskrom 设备操作, 其他设备要先切换

#### **1.7.擦除 Flash**

执行擦除 Flash 功能会将 Flash 的所有 Block 都擦除一遍包括固件区域前面的系 统块。当系统反复升级都失败时,可以尝试先执行"擦除 Flash"再进行升级。

## **1.8.解包 update.img**

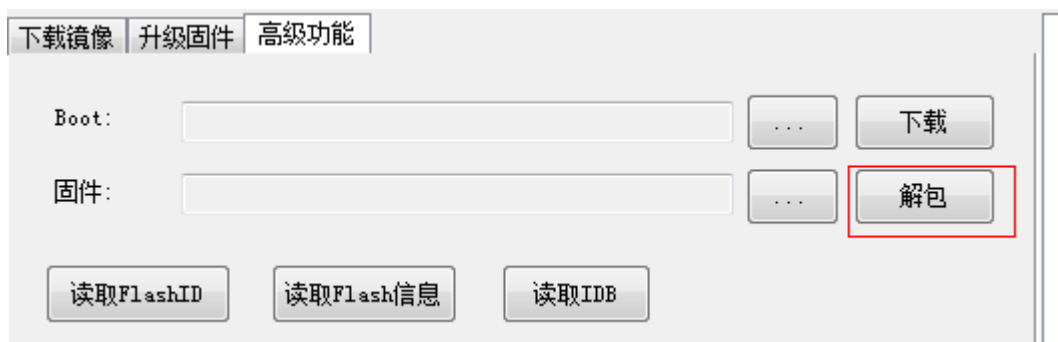

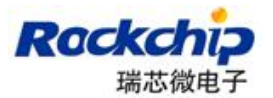

## **2. 常见问题**

## **2.1.下载项不存在**

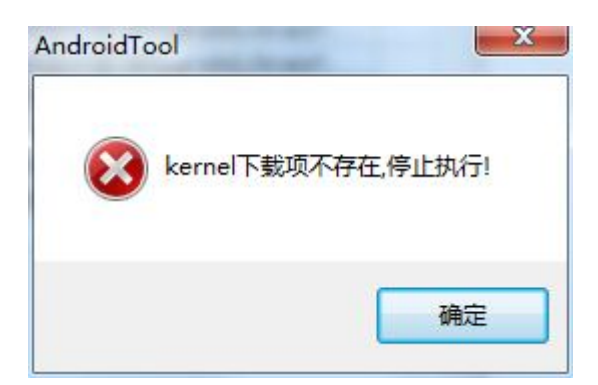

如上图所示,表示 kernel 分区的下载项不存在。

### **2.2.加载固件失败**

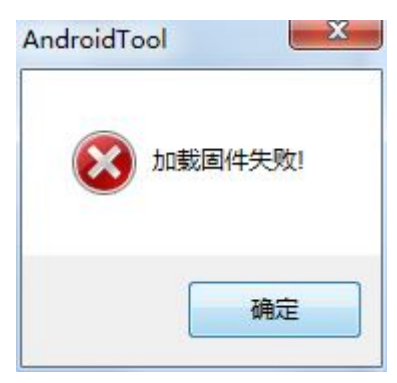

- 固件是否被其他程序占用
- 固件格式不正确
- 固件损坏

## **2.3.校验芯片失败**

- 确认 loader 或固件是否与设备匹配
- 固件芯片类型指定错误

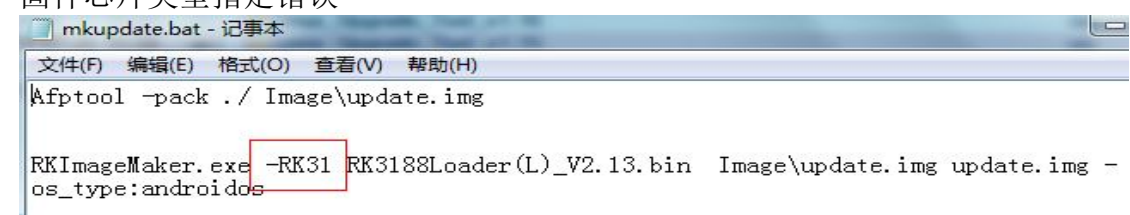

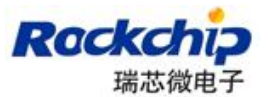

### **2.4.下载 Boot 失败**

- 检查 DDR 是否没有焊接好
- 检查 loader 是否与设备匹配

#### **2.5.读取设备参数失败**

测试设备开始 测试设备成功 相似者

此错误是由于设备之前没有烧录过 parameter 文件且当前未指定烧录 parameter 导致

## **2.6.下载固件或者分区镜像失败**

- 更新 Rockusb 驱动或者烧录工具
- 更换带屏蔽的 usb 连接线, 连接 pc 后置端口
- **●** 检测 flash 是否虚焊、损坏或者不支持

## **2.7.校验固件或者分区镜像失败**

- 确认 parameter 文件内各分区的大小是否可以存下对应的镜像文件
- Flash 软件映射出现问题,可以先执行擦除 flash 再试
- 检测 DDR 器件的稳定性

## **3. 注意事项**

- 在非中文操作系统中使用时,请确保工具所在路径上只存在英文.
- 在 win7 和 vista 系统下, 需要右击程序以管理员权限运行
- 修改配置文件 Config.ini 后, 需要重启工具才能生效.